# Lonworks マスタカード LNS プラグインソフトウェア (形式:BA3L1PLG) 取扱説明書

目次

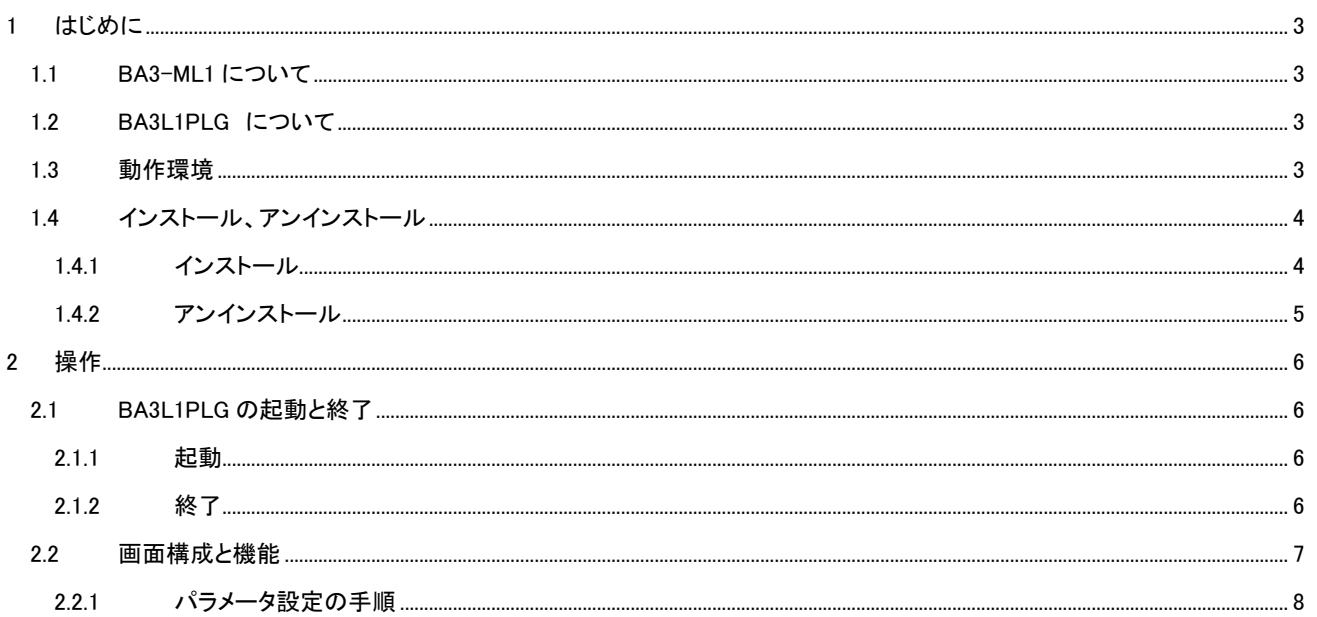

#### <span id="page-2-0"></span>1 はじめに

本書では Echelon 社製 LonMaker Integration Tool 上でご使用いただける「BA3-ML1 プラグインソフトウェア」の取扱方 法、操作手順、注意事項などを説明しています。

LonMaker の詳細や操作などについては、LonMaker のマニュアルを参照ください。

<span id="page-2-1"></span>1.1 BA3-ML1 について

BA3-ML1 は BA3 シリーズの LonWorks 用マスターカードです。このカードに接続され、LonMaker 上にて設定された LonWorks の各ノードのネットワーク変数のデータを収集し、BA3 シリーズのコントローラカード(BA3-CB1)に伝送します。 また、BA3-CB1 から伝送されたデータを LonMaker の設定に従い LonWorks 上の各ノードに伝送します。 特長

入力用ネットワーク変数(以下 NVI と略)の数:512点

1 つの fbNVI(入力用ファンクショナルブロック)に 16 点の NVI があり fbNVI が 32Block 分定義できます。

出力用ネットワーク変数(以下 NVO)の数:512点

1 つの fbNVO(出力用ファンクショナルブロック)に 16 点の NVO があり fbNVO が 32Block 分定義できます。

各 NVI、NVO について一点100msで、データを収集または伝送します。

LonMaker 上で伝送を設定(バインド)されたネットワーク変数が NVI,NVO 計100点分ある場合約10秒程度で100 点分のデータを収集、伝送します。(各ノードが全て正常である場合)

### <span id="page-2-2"></span>1.2 BA3L1PLG について

BA3L1PLG は各 NVI,NVO のネットワーク変数の型を変更する機能があります。

各 fbNVI、fbNVO 単位に画面上に表示を行いそれ単位で同時に16点分のネットワーク変数の型を変更できます。

## <span id="page-2-3"></span>1.3 動作環境

BA3L1PLG ソフトウェアを使用いただくにあたり、下記のソフトウェア、ハードウェアが必要です。

・インテグレートツール:LonMaker Turbo Edition Ver.3.2 以降+LonMaker Turbo Service Pack 4.0 以降

・リソースファイル:LonMark Resource File Ver.13 以降

・LonMaker で推奨された動作環境で動作する PC/AT 互換 PC

(注:仕様は LonMaker で指定されている動作環境に準じますが、全ての環境での動作を保証するものではありません。) ・上記パーソナルコンピュータに接続できる LonWorks インターフェース(FTT-10A 互換)

<span id="page-3-0"></span>1.4 インストール、アンインストール

このソフトウェアは、弊社ホームページよりダウンロード可能です。圧縮ファイルとなっていますので、インストールの前に 解凍を行ってください。

<span id="page-3-1"></span>1.4.1 インストール

プラグインソフトウェアを LonMaker 上で使用するためインストール中 LonMaker にプラグインを登録します。

プラグインソフトウェアが登録されると、LonMaker は Network を新規作成する毎に BA3L1PLG を Network の BA3-ML1 のデバイステンプレートに登録する手順を実行します。

(LonMaker にて BA3L1PLG を Disable にした場合は実行されません。)

 LonMaker に BA3L1PLG ソフトウェアをインストールする。(BA3L1PLG を初めて使用する際行います。) 圧縮ファイルを解凍し、解凍されたファイルの「setup.exe」ファイルを実行してください。画面操作に従って操作して、 BA3L1PLG をインストールします。

注意! **LonMaker** や **LNS DDE Server** 等の **LNS** ソフトウェア実行中に **BA3L1PLG** をインストールすると正 常にインストールできない場合がありますので、それらのソフトウェアが動作していない状態でインストールを行っ てください。

● LonMaker が新しい Network に BA3L1PLG を登録する際の手順

この時下記のファイル選択の画面が表示されますので BA3-ML1 の XIF ファイルを選択してください。

 エラー等により失敗した場合、Network に登録されている BA3-ML1 の DeviceTemplate を全て削除したのち、再 度登録手順を行ってください。

注意! BA3L1PLG を新しい Network に登録する際、BA3-ML1 の Device Template も一緒に登録するため、XIF ファイルが必要となります。あらかじめご用意ください。

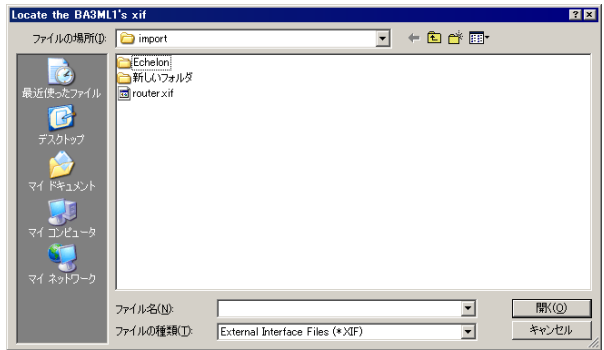

<span id="page-4-0"></span>1.4.2 アンインストール

Windows のコントロールパネルにある「プログラムの追加と削除」を開きます。

アプリケーションの一覧から「BA3L1PLG」を選択し、<削除>ボタンをクリックしてください。

BA3L1PLG するファイルが削除されアンインストールが完了します。

注意! LonMaker や LNS DDE Server 等の LNS ソフトウェア実行中に BA3L1PLG ソフトウェアをアンインストー ルすると正常にアンインストールできない場合がありますので、それらのソフトウェアが動作していない状態でアン インストールを行ってください。

## <span id="page-5-1"></span><span id="page-5-0"></span>2 操作

## <span id="page-5-2"></span>2.1 BA3L1PLG の起動と終了

#### 2.1.1 起動

LonMaker(VISIO)上で BA3-ML1 のデバイステンプレートにより定義された Device を選択後、右ボタンをクリックし、 「Configure」を左クリックすると BA3L1PLG の画面(下記右図)が表示されます。

また、の BA3-ML1 の FunctionalBlock(fbNVI,fbNVO)を選択後、右ボタンをクリックし、「Configure」を左クリックしても同様 な画面が表示されます。

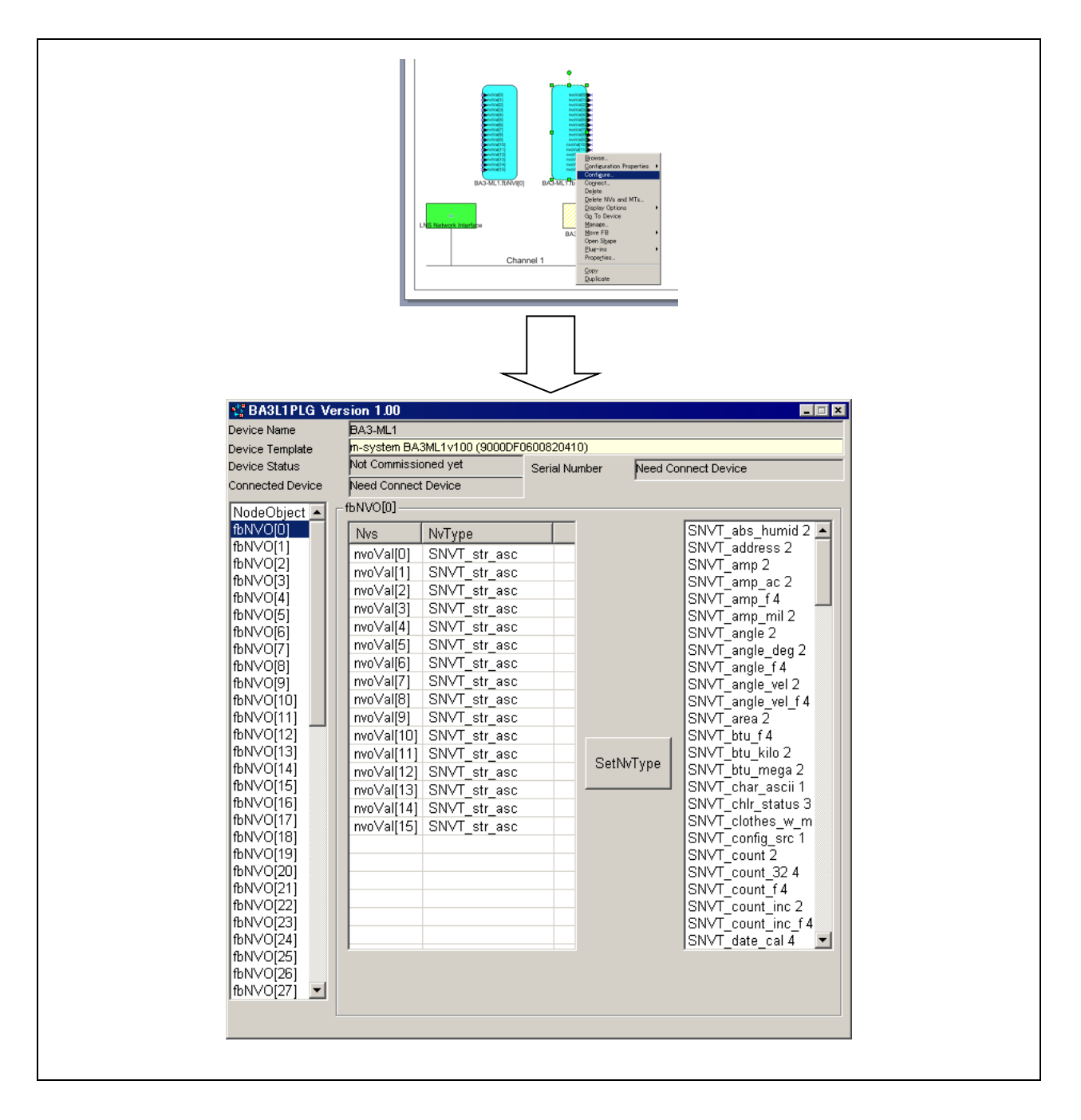

## <span id="page-5-3"></span>2.1.2 終了

タイトルバーの右端の<X>ボタンにてウィンドウを閉じてください。

www.mgco.jp

## <span id="page-6-0"></span>2.2 画面構成と機能

BA3L1PLG の画面構成と詳細機能について説明します。

BA3L1PLG のウィンドウは上部の Device 情報表示(BA3L1PLG 起動時の選択されていた Device)と左サイドの FunctionalBlock の選択用リストと画面中央の FunctionalBlock の表示部に分かれています。

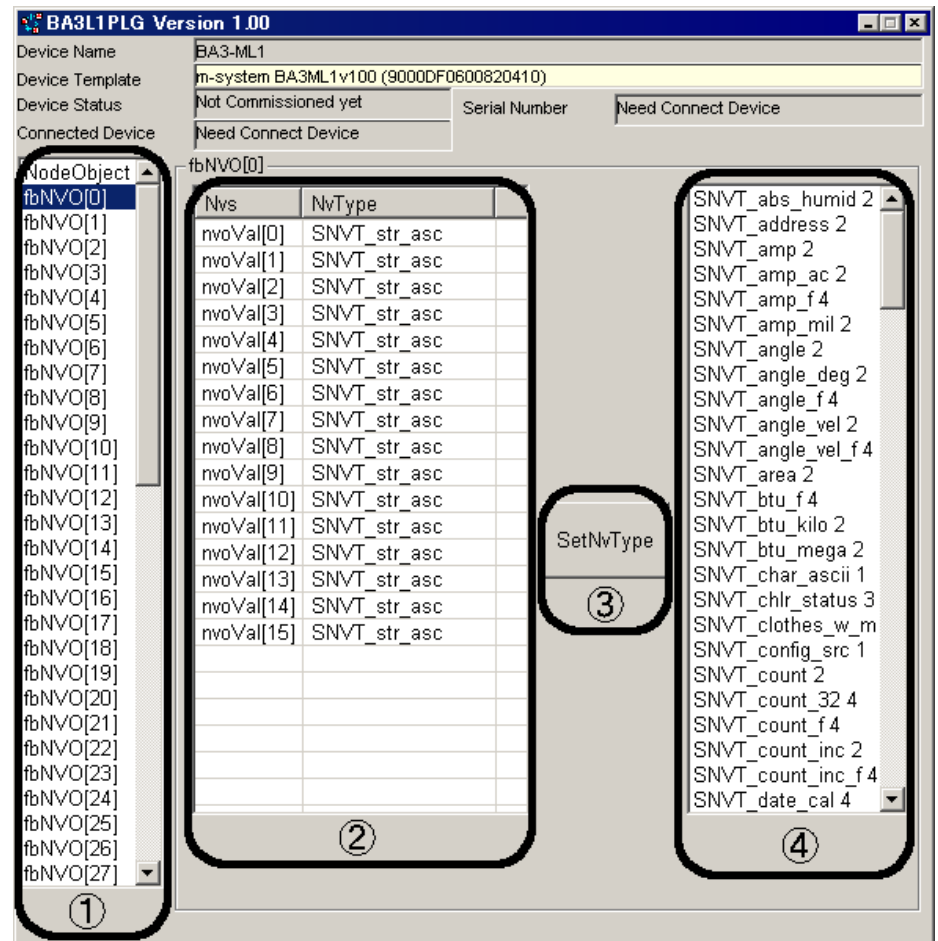

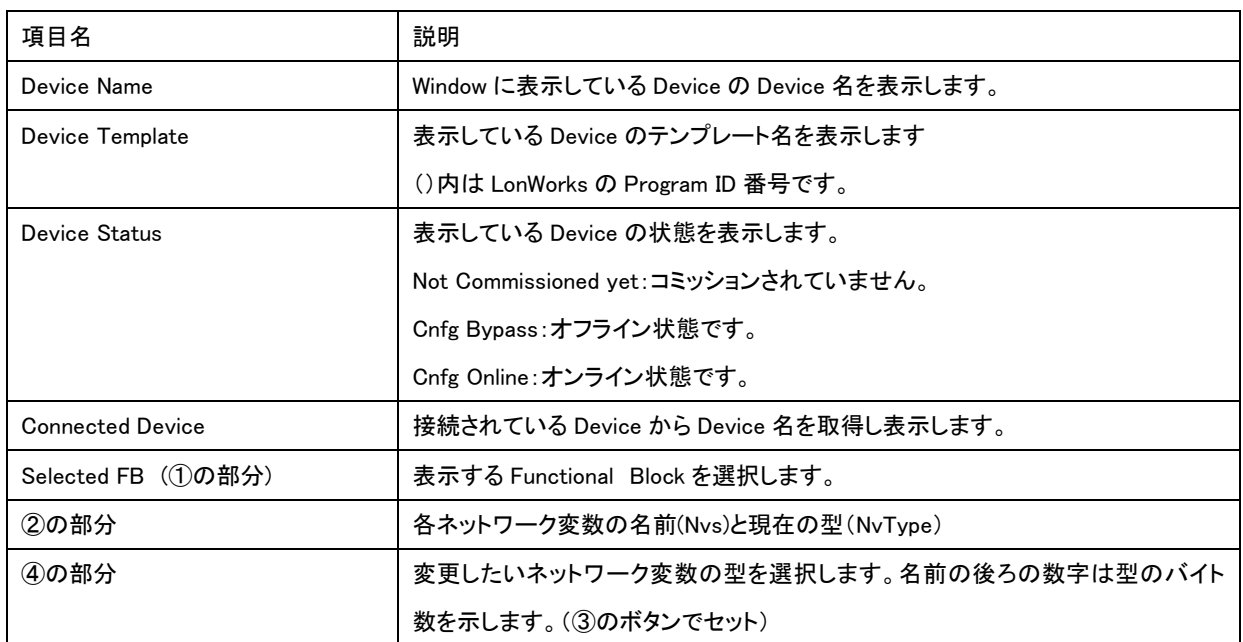

- <span id="page-7-0"></span>2.2.1 パラメータ設定の手順
- Step1. 設定を行う FunctionalBlock を左サイドのリストで選択して、画面中央に表示する。
- Step2. 変更したいネットワーク変数を②の部分にて選択する。(複数選択可能)
- Step3. セットするネットワーク変数の型を④の部分にて選択する。
- Step4. ③のボタンにて②で選択されたネットワーク変数を④で選択された型に変更する

LonMaker の Network 構成には各 LonWorks の機器の設定情報(Configuration Property)も保存しているので、デバイス が接続されていない状態でパラメータを変更した場合 Netowork 構成上のデバイス設定情報が変更されます。(Network の Database にデータを保持します。)

そして、デバイスが接続されたときその変更内容もデバイスに書き込まれます。